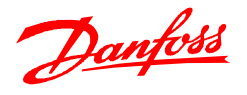

# **Aktualisieren der Datenbasis der MCT10**

## **1. Datenbank der MCT10**

Zum Zeitpunkt der Veröffentlichung einer neuen MCT10-Version sind immer alle zu diesem Zeitpunkt verfügbaren Umrichter in der Datenbank der Software hinterlegt. Soll die MCT10 später mit einem Umrichter kommunizieren, der noch nicht in der Datenbank hinterlegt ist, lässt sich diese einfach erweitern. Die passenden Updatedateien finden Sie auf der Danfoss Webseite ([www.vlt.de](http://www.vlt.de/)) zum Herunterladen. Bei Umrichtern der VLT<sup>®</sup> FC-Serie ist es außerdem möglich, die benötigten Daten direkt aus dem Umrichter zu lesen. Für das Update der MCT10 Datenbasis benötigen Sie keine Administratorrechte auf dem PC.

#### 2. Update mittels Update-Datei: Einspielen der Datei "XXX.upd"

Von [www.vlt.de -> "Software -> MCT10 -> VLT Drive Updates"](http://www.danfoss.com/Germany/BusinessAreas/DrivesSolutions/Software+Download/MCT+10+overview.htm) können Sie die MCT10-Updatedateien herunterladen. Nach dem Entpacken der Datei, teilen Sie der MCT10 über den Menüpunkt "Extras -> Aktualisiere MCT10 Datenbasis" mit, wo Sie die Updatedatei auf dem PC gespeichert haben.

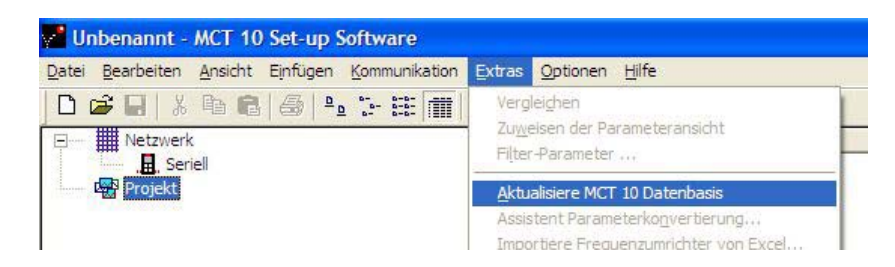

Die MCT10 führt die Aktualisierung der Datenbasis beim nächsten Start durch.

#### **3. Datenbasis aus Umrichter der VLT® FC-Serie lesen**

Fehlen Geräte der VLT® FC-Serie (VLT® AutomationDrive, VLT® HVAC Drive und VLT® AQUA Drive) in der Datenbasis, können Sie in ihrem Kontextmenü den Eintrag "Lesen der Antriebs-Informationen" auswählen. Diese Funktion liest die im Geräte hinterlegte Datenbasis aus und übernimmt sie beim nächsten Start der MCT10 in die Datenbank.

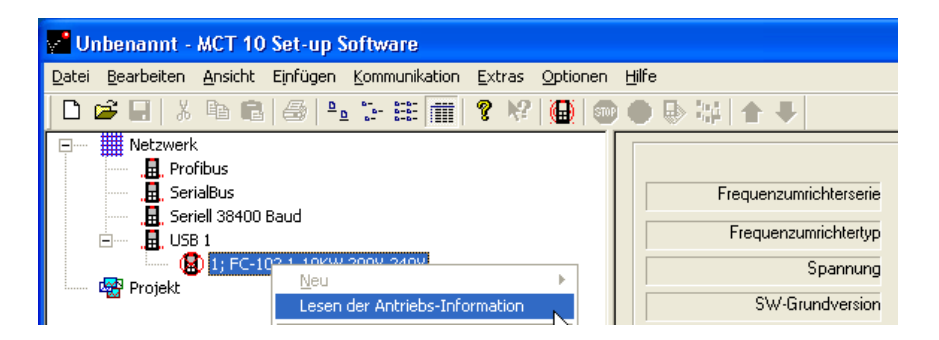

Kommt es während des Auslesens der Datenbasis, beispielsweise durch einen Netzausfall, zu einer Unterbrechung der Kommunikation, ist eine Wiederholung des Vorgangs möglich. Hierfür müssen Sie allerdings die bis zur Unterbrechung gelesenen Daten löschen und die MCT10 neu starten.

Sie finden die ausgelesenen Daten in einem Unterordner des Windowsordners "Gemeinsame Dateien". Der komplette Pfad lautet auf den meisten System "C:\Programme\Gemeinsame Dateien\Danfoss Drives\Shared Source".

Beispiel: Gab es z.B. Probleme beim Auslesen der Firmware 3.22 eines VLT® HVAC Drive FC 102, so ist der entsprechende Unterordner "03.22" des Verzeichnis "FC-102" zu löschen.

### **Hinweis Serielle RS485 Schnittstelle**

Soll die Datenbasis über die serielle RS485 Schnittstelle ausgelesen werden, muss der Parameter 8-30 des Umrichters am LCP auf "FC/MC-Profil" umgestellt werden.

Die in Katalogen, Prospekten und anderen schriftlichen Unterlagen, wie z.B. Zeichnungen enthaltenen Angaben und technischen Daten siden in the literal me und wender on the main from the main from the main from the main fro